# VPN サービス接続方法(Windows 用)

ー学外から学内専用Webサイトを利用するー

2021年3月30日

## 内容

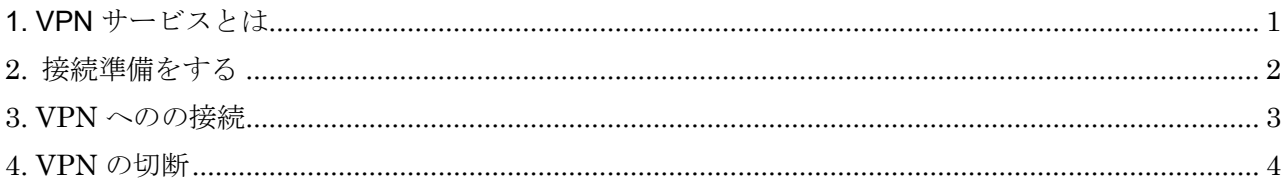

#### <span id="page-0-0"></span>1. VPN サービスとは

Webブラウザを使用して、学外から学内ネットワークに接続できるサービスです。(図1 (3) 参照)

- ⚫ 学内のPCでWebブラウズをしている時と同じように、「学内限定アクセス」のWebサイトを閲覧 することができます。
- ⚫ 具体的には、附属図書館が提供しているオンラインジャーナル、オンライデータベース、eBookな どを自宅などの学外から利用することができます。
- なお、学外公開を制限していないサイトのみを閲覧する場合は、このサービスを利用する必要はあ りません。

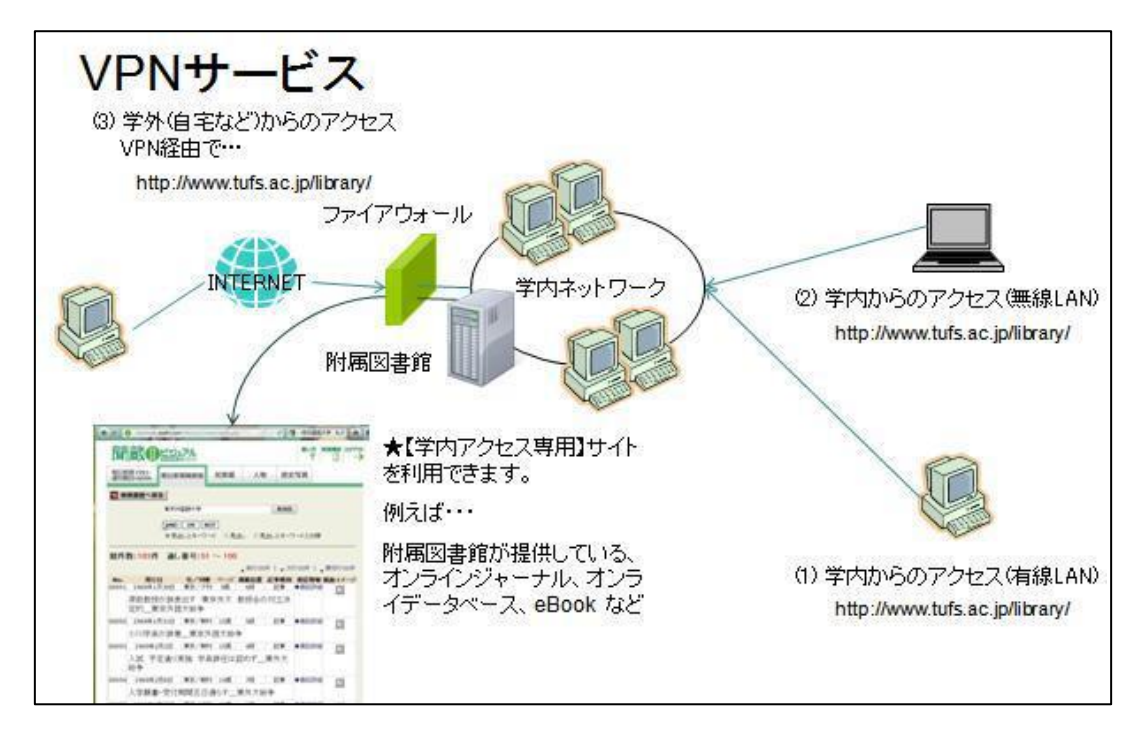

図1

#### <span id="page-1-0"></span>2. 接続準備をする

・ブラウザを起動し、下記URLを開きます。

<https://campus.tufs.ac.jp/>

・ユーザ名、ネットワークパスワードを入力しログインを行います。 ※GROUPが、**SSLVPNClient** である事を確認します。

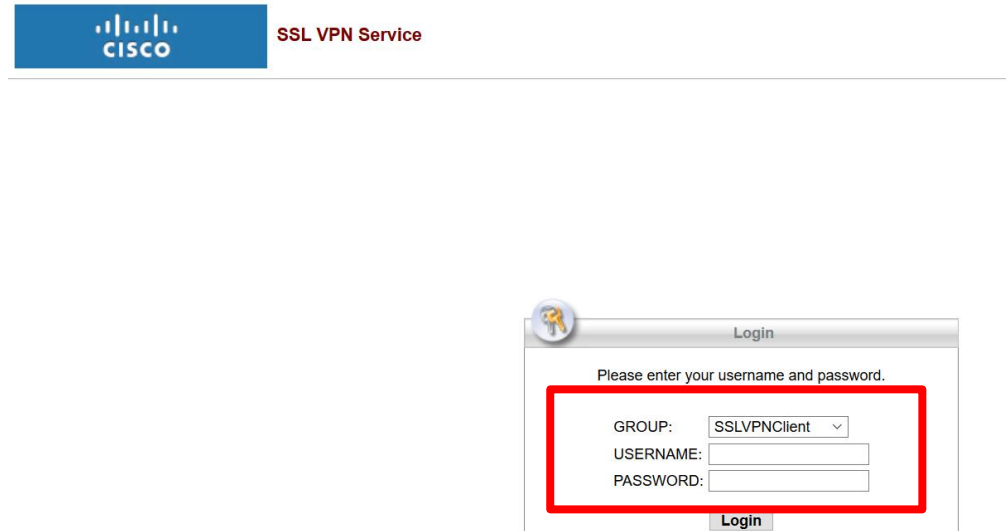

- ・ログインに成功すると[CISCO AnyConnect Secure Mobility Client]と表示されます。
- ・Download for Windows をクリックして、VPNクライアントをダウンロードし、 インストールしてください。
- (インストールの手順は、下のInstructions をクリックすると表示されます。)

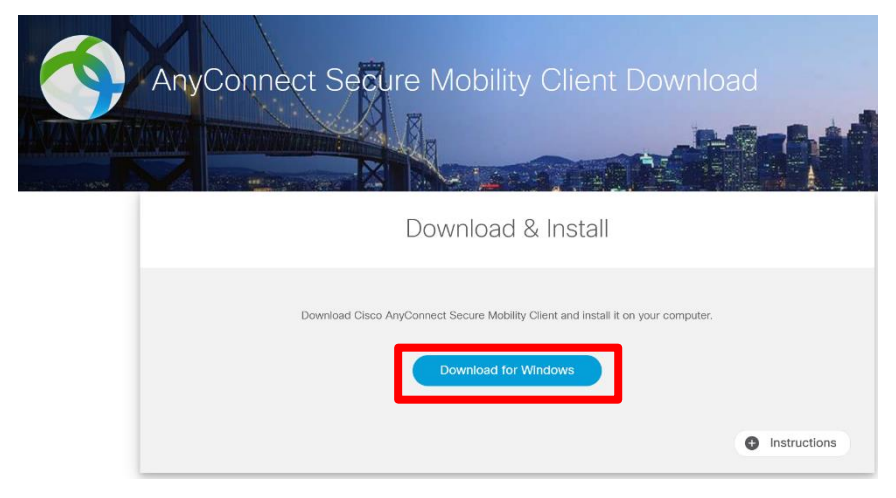

※インストールに伴い、PCの再起動が必要となる場合があります。 接続完了後、タスクトレイに通知が表示されます。 ※接続を切断するためには、「4.VPN接続の切断 」を参照して行います。

#### <span id="page-2-0"></span>3. VPN へのの接続

・AnyConnectのアイコンをクリックしてウィンドウを開き、接続先にcampus.tufs.ac.jpと入力して、 Connectボタンをクリックしてください。

・認証画面が表示されるので、Group欄に SSLVPNClient、Username欄にICCから配布されたユーザ 名、パスワード欄にネットワークパスワードを入力し[OK]をクリックします。

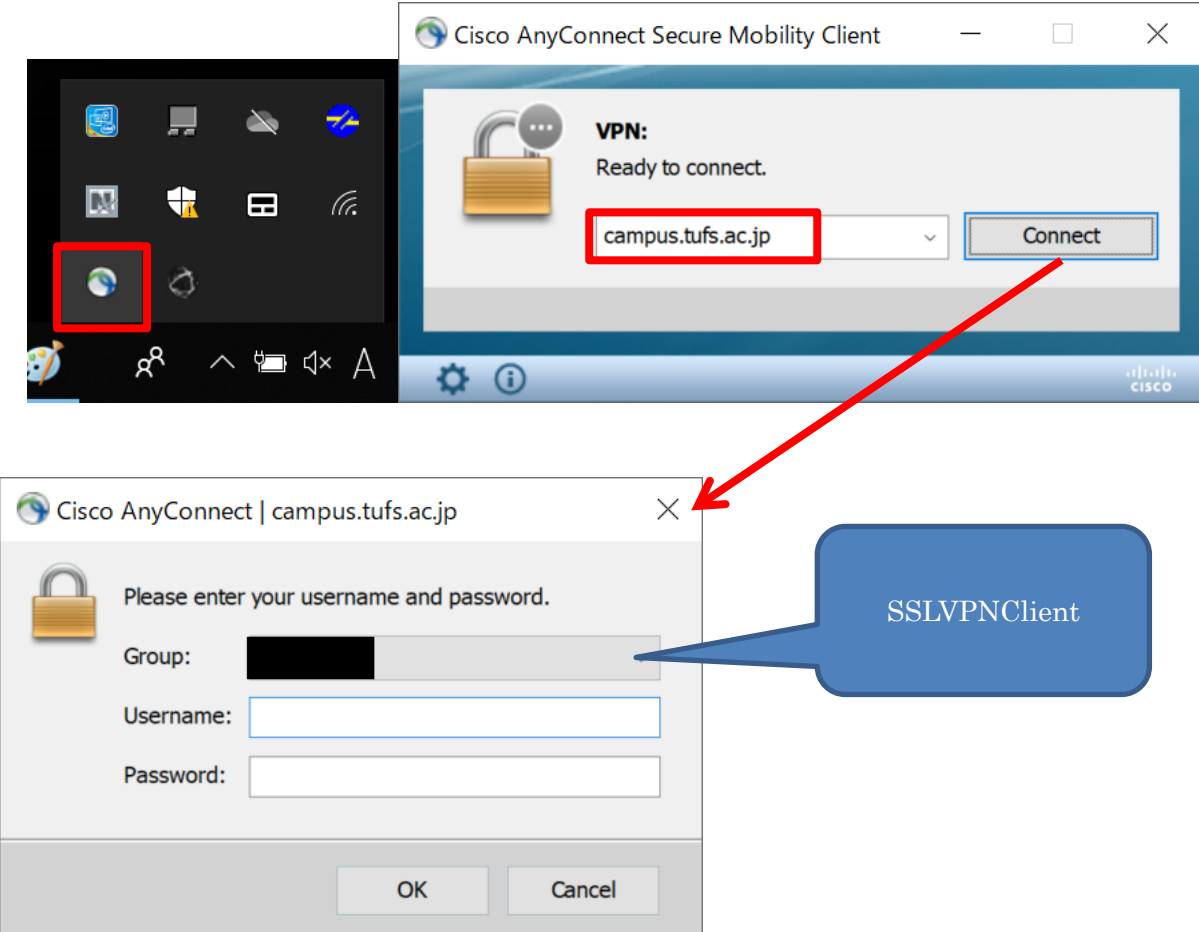

### <span id="page-3-0"></span>4. VPN の切断

方法1:タスクトレイの通知から、AnyConnectのアイコンを右クリックし、Disconnectをクリックし ます。

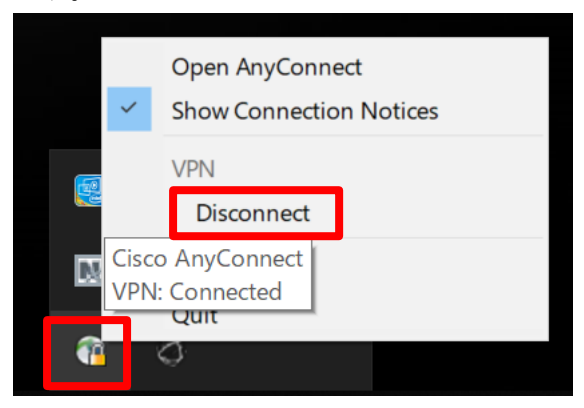

方法2:AnyConnect の ウインドウ内の[Disconnect]をクリックします。

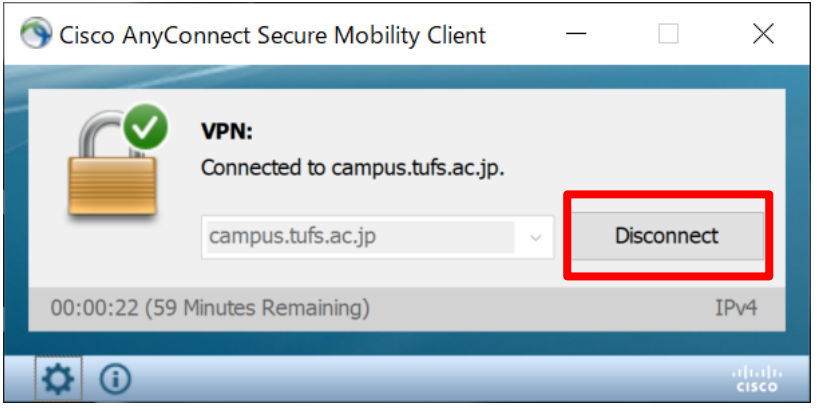